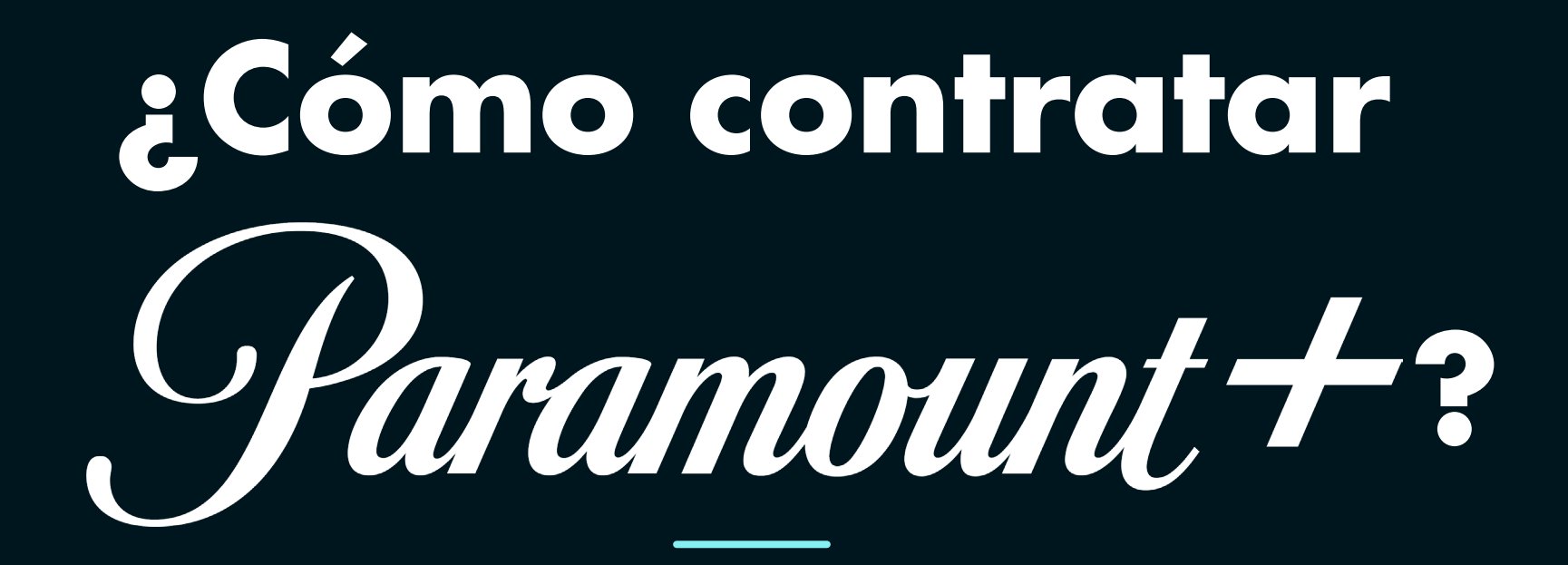

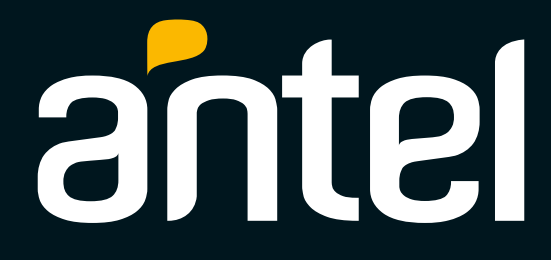

 $i$ Cómo contratar  $\mathcal{\mathcal{P}}$ aramount $\boldsymbol{+}$  ?

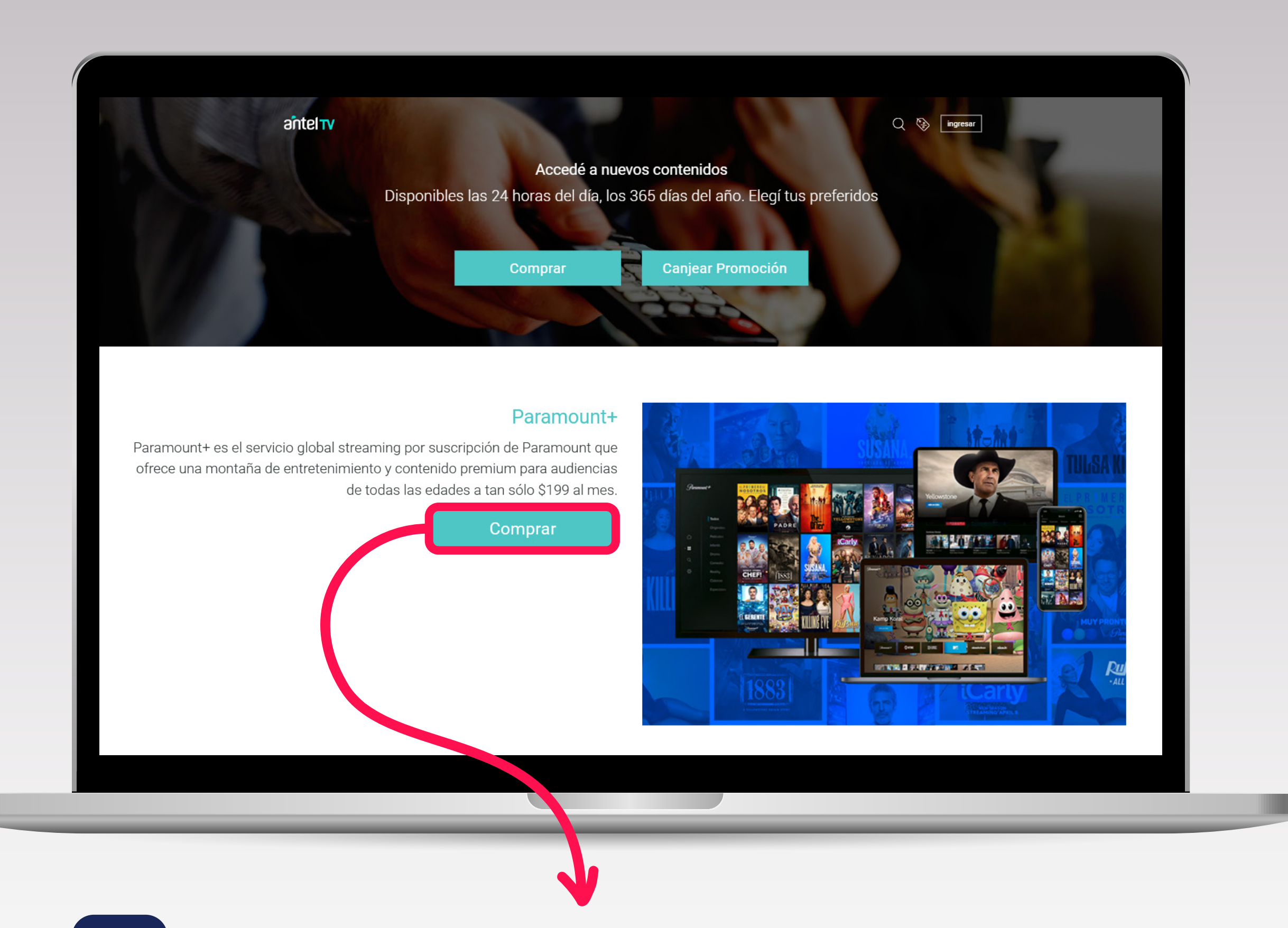

### **1** Ingresá en **tienda.sva.antel.com.uy** y seleccioná **COMPRAR**

Ш

 $i$ Cómo contratar  $\mathcal{\mathit{Paramount}}$  ?

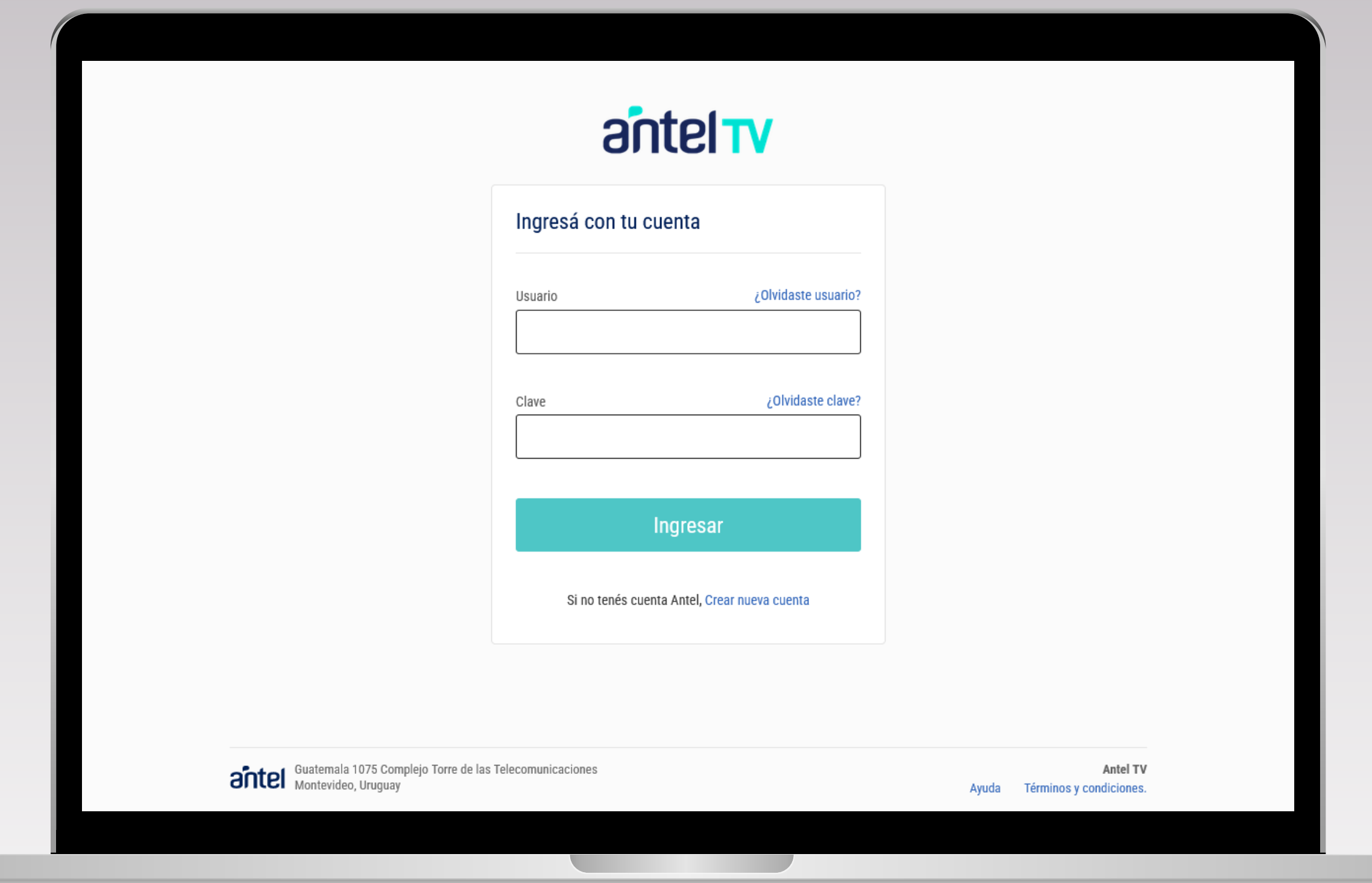

# **2** Ingresá con **tu cuenta** o **creá una nueva** de ANTEL TV

**The Contract** 

 $i$ Cómo contratar  $\mathcal{\mathit{Paramount}}$  ?

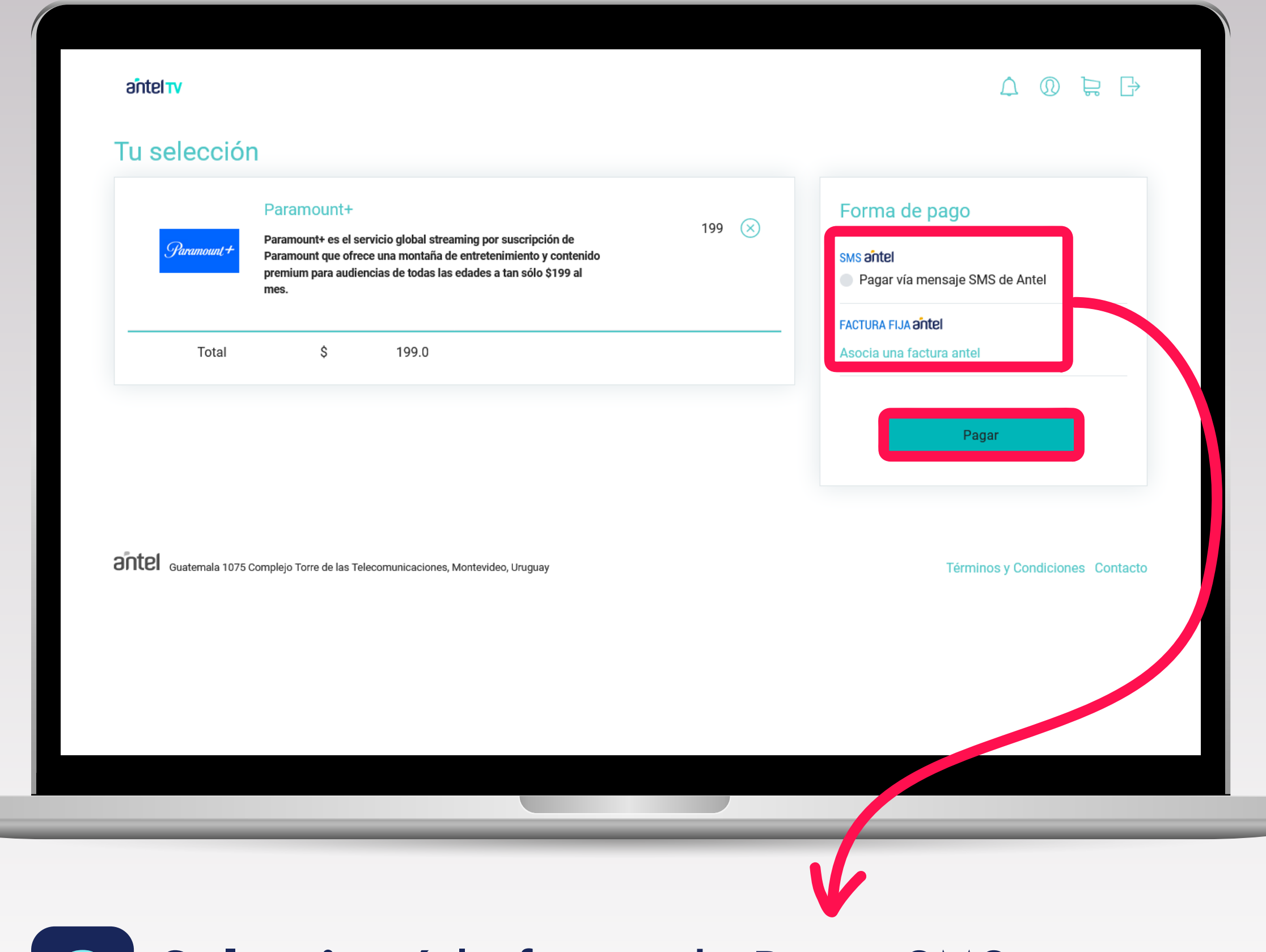

# **3 Seleccioná** la forma de Pago: SMS o Factura Fija. Luego presioná **PAGAR**

**LIBRE** 

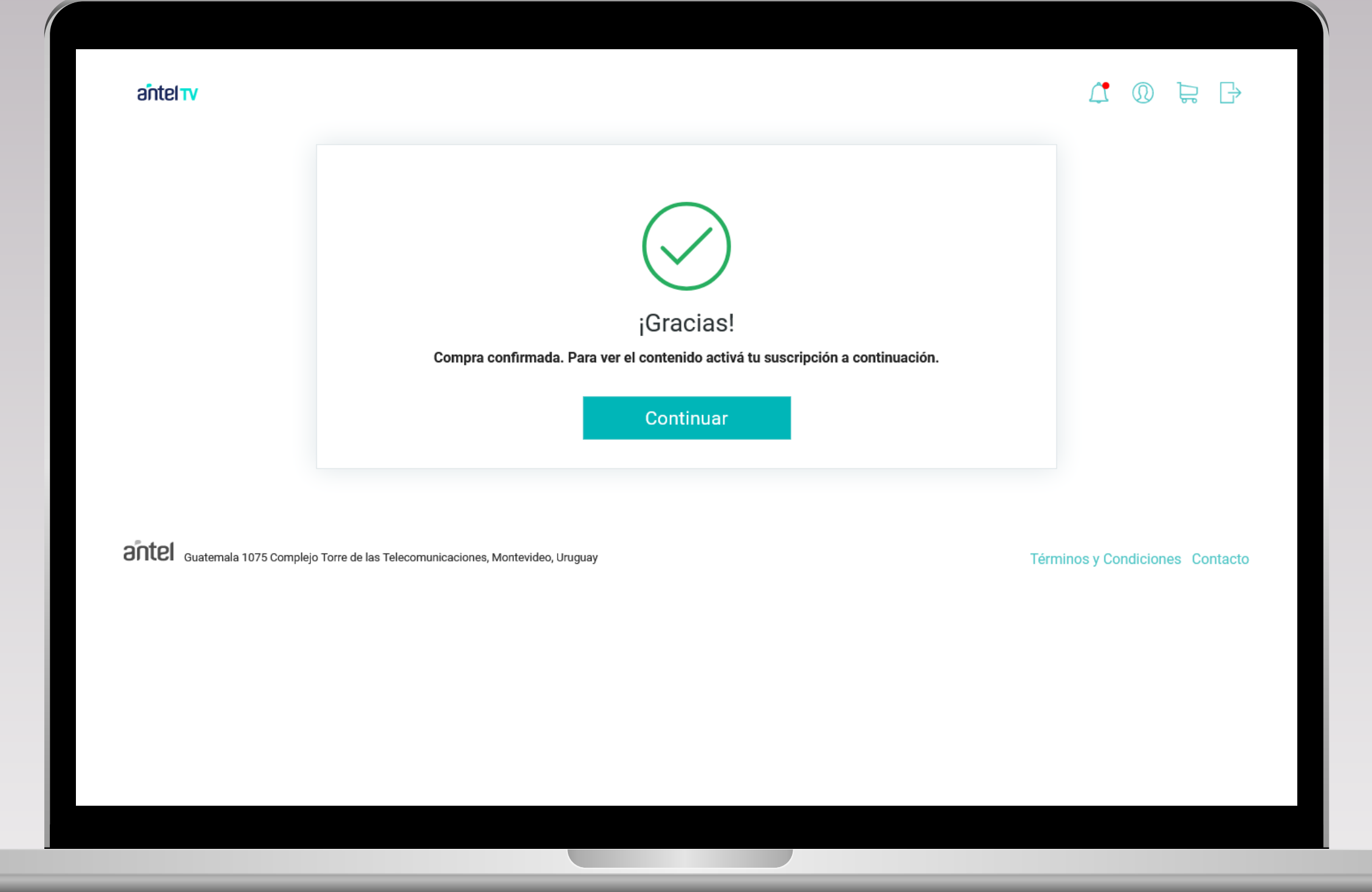

**4** Luego de Realizar la compra, deberás **activar la suscripción**

> Cliqueá en **CONTINUAR** y serás redirigido a la web de Paramount+

 $i$ Cómo contratar  $\mathcal{\mathcal{P}}$ aramount + ?

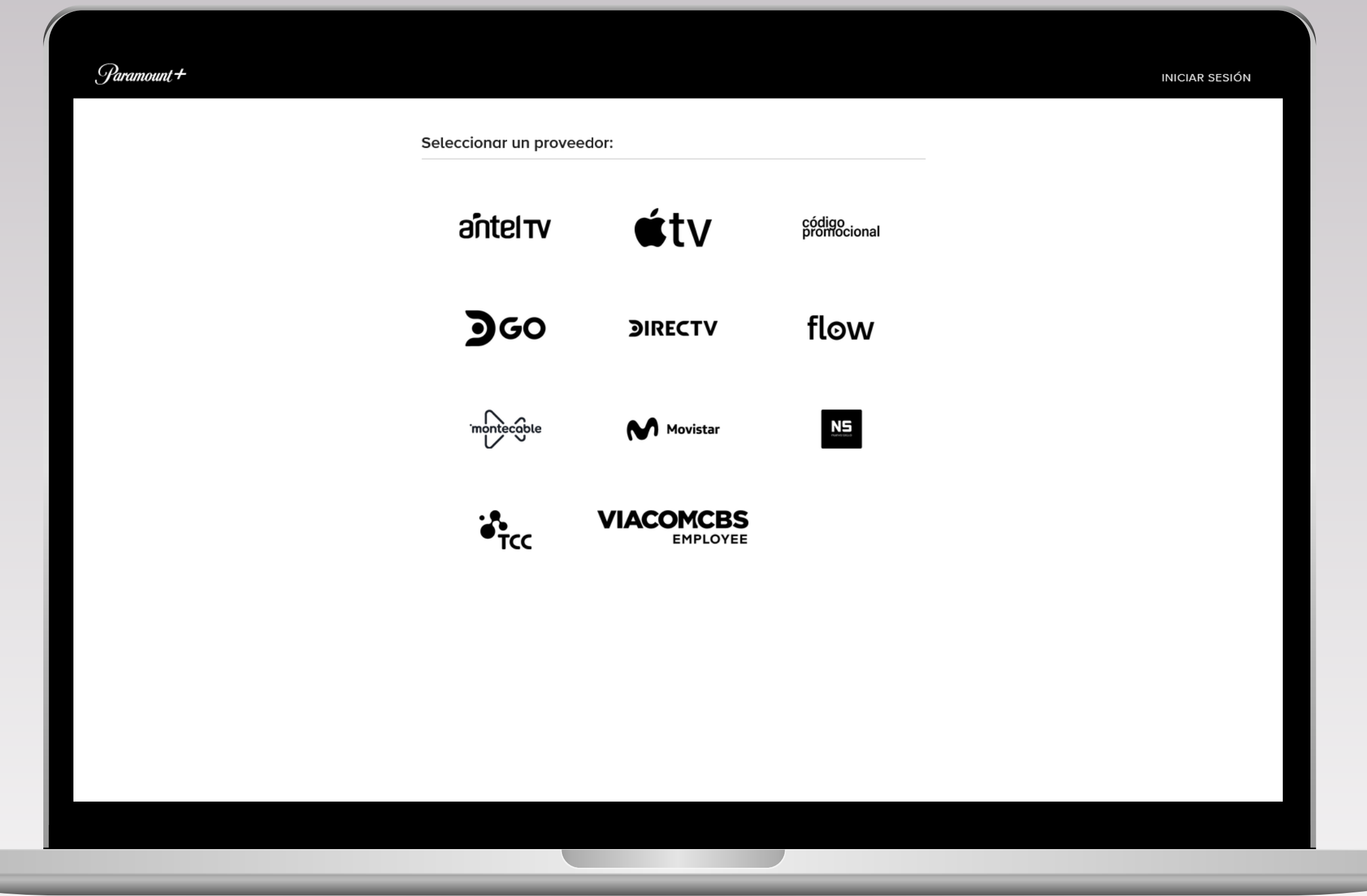

**5** Deberás seleccionar el **operador Antel TV**

w

 $i$ Cómo contratar  $\mathcal{\mathit{Paramount}}$  ?

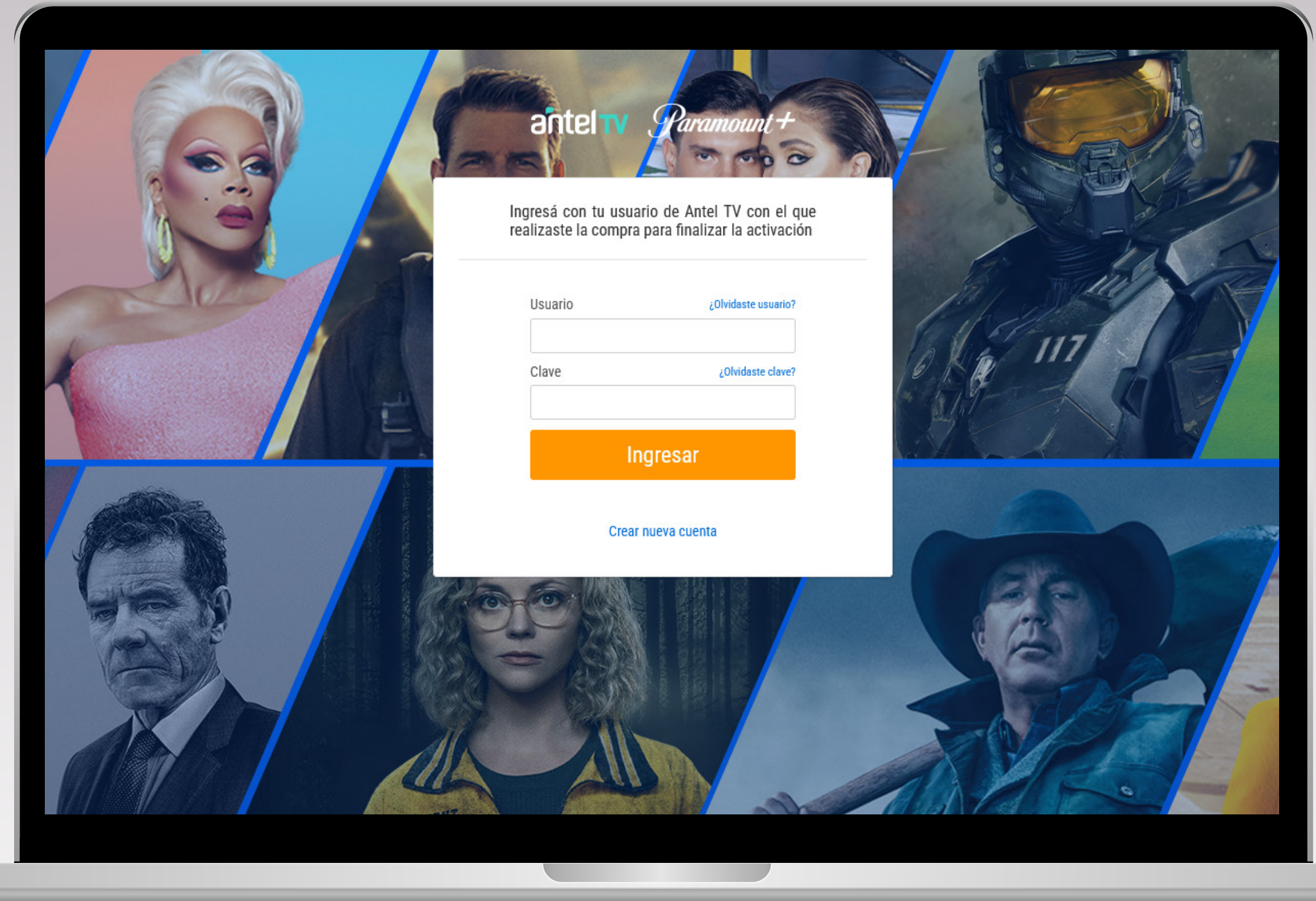

### **6** Ingresar Usuario y Clave de Antel TV utilizada para realizar la compra

ш

 $i$ Cómo contratar  $\mathcal{\mathcal{P}}$ aramount + ?

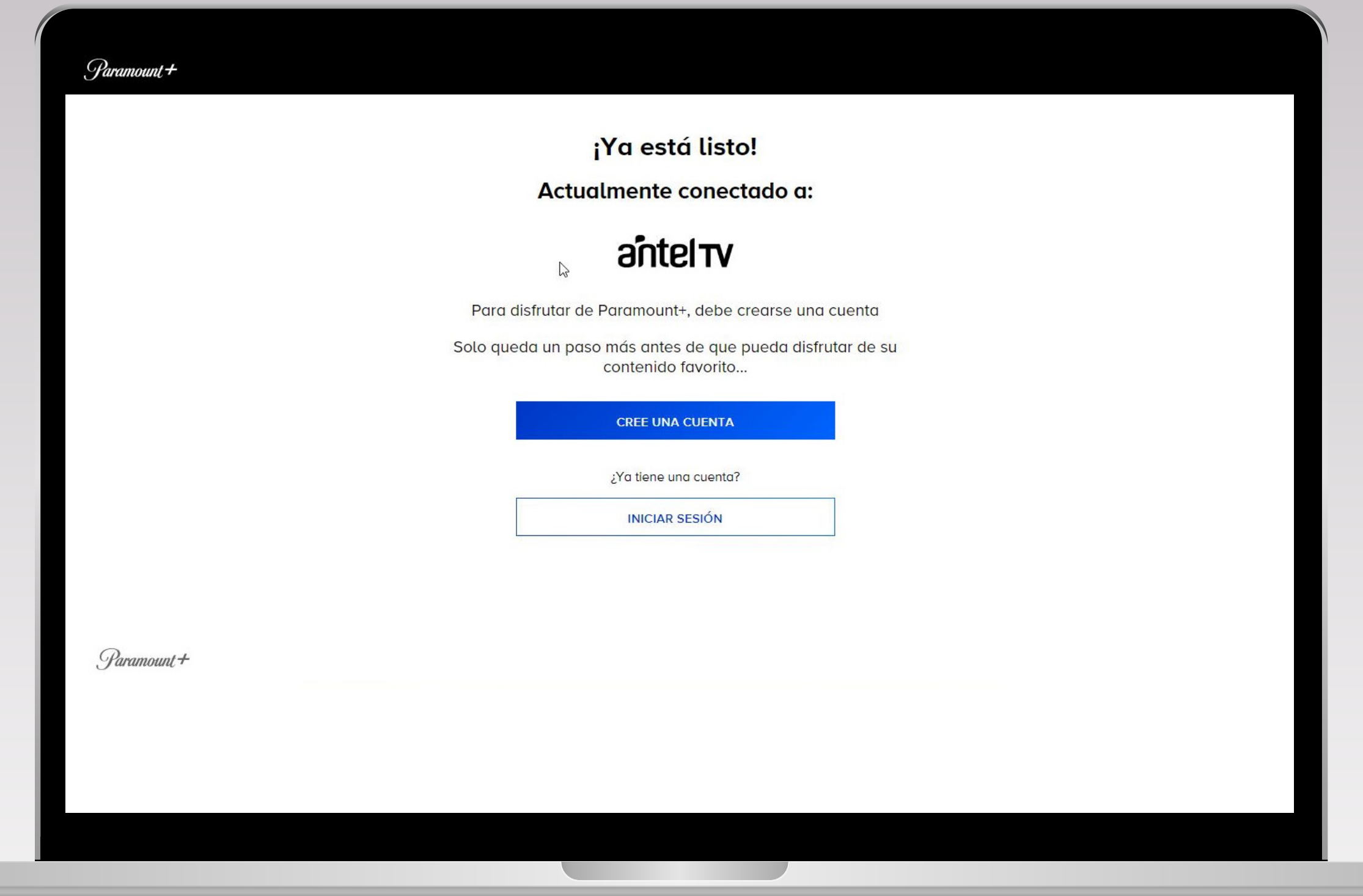

### **7** Para finalizar el proceso, deberás crear cuenta de Paramount+

ш